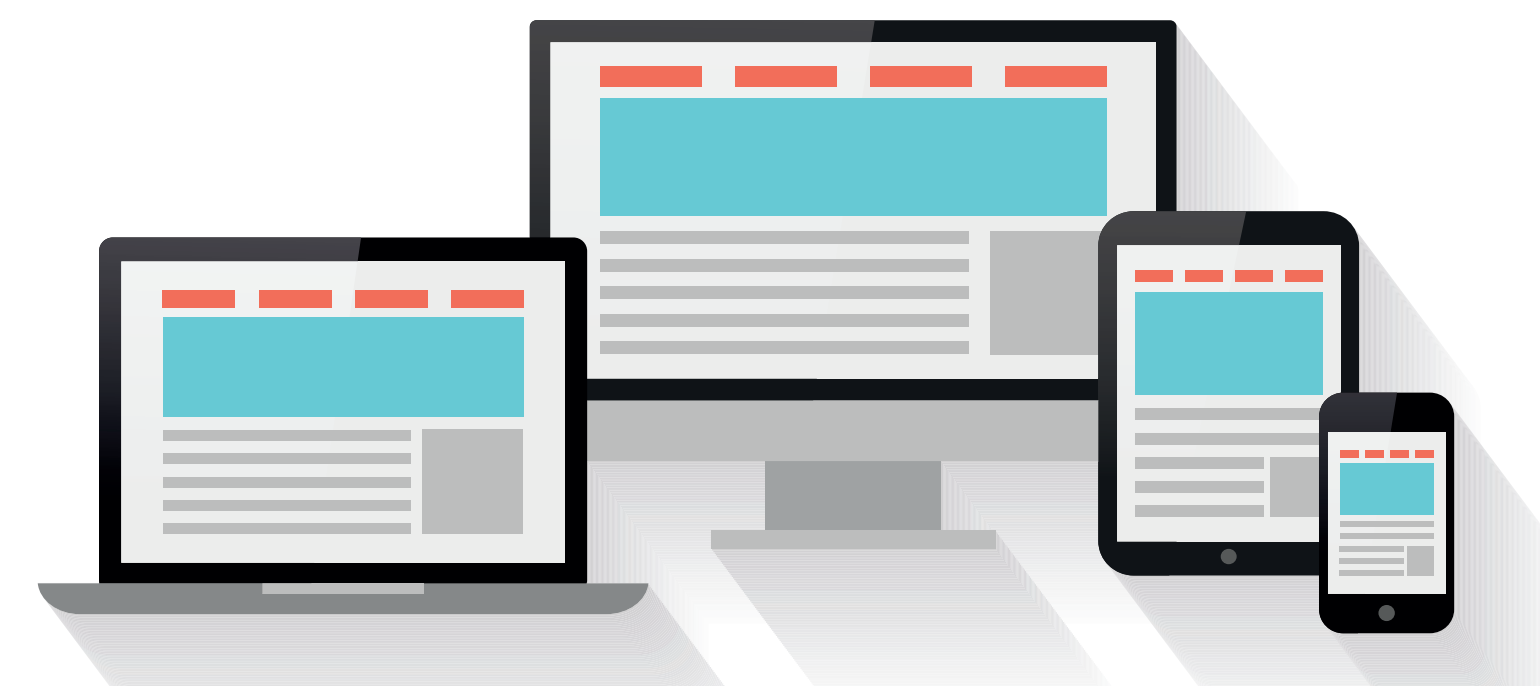

#### Alexander Beck

# **Google Ads:** Anzeigenanpassungen bei responsiven Suchanzeigen (RSA)

Anzeigen bilden bei Google Ads eine zentrale Rolle. Ihre Aufgabe ist es, möglichst genau auf die Suchanfrage des Users einzugehen und so qualitativ hochwertige Besucher und potenzielle Kunden auf die Website zu holen. Individualisierungen und Anzeigenanpassungen können hierbei weitere Vorteile bringen. Lesen Sie im Folgenden vom Google-Ads-Experten Alexander Beck, wie Sie dies nutzen und wie sich das Vorgehen mit den responsiven Suchanzeigen geändert hat.

Responsive Suchanzeigen (RSAs) bieten die Möglichkeit, bis zu 15 Headlines (Anzeigentitel) und bis zu vier Beschreibungen (Descriptions) zu hinterlegen. Da alle nicht gepinnten Varianten beliebig miteinander kombiniert werden können, will Google auf Grundlage von Machine Learning die vermeintlich beste Assets-Kombination für jede Suchanfrage und jeden User ausspielen. Trotz dieses Versprechens kann der Einsatz von Anzeigenanpassungen (Ad Customizers) für Sie sinnvoll sein.

## **Grundsätzliches zu Anzeigenanpassungen**

Bei Anzeigenanpassungen wird Ihre Anzeige in Echtzeit individuell an die Suchanfrage der User angepasst. Stellen Sie sich den Fall vor, dass Sie Keywords eingebucht haben, die unterschiedliche Anzeigenbotschaften verlangen: Sie bewerben beispielsweise eine Jacke, die sowohl günstig als auch warm ist. Für User, die nach günstigen Jacken suchen, möchten Sie in Ihrer Anzeige daher auf den Preis eingehen; für User auf der Suche nach warmen Jacken eher auf diesen Aspekt. Oder Sie bewerben Teppiche, die in unterschiedlichen Größen unterschiedlich viel kosten. Suchen User nun explizit nach einer bestimmten Größe, so ist es sicherlich vorteilhaft, gleich den jeweiligen Preis in der Anzeige zu nennen. Dies kann mit den Anzeigenanpassungen innerhalb einer einzigen Anzeige umgesetzt werden.

Der grundsätzliche Ablauf, um Anzeigenanpassungen für responsive Suchanzeigen nutzen zu können, gestaltet sich wie folgt: Zunächst geben Sie die Details an, die später individu-

lllu: rvlsoft / gettyimages.de Illu: rvlsoft / gettyimages.de

#### DER AUTOR

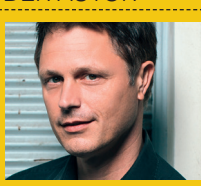

**Alexander Beck** Geschäftsführer der Online-<br>Marketing-Agentur traf-Marketing-Agentur fic3 GmbH und Autor des Standardwerkes .Google AdWords". www.traffic3.net

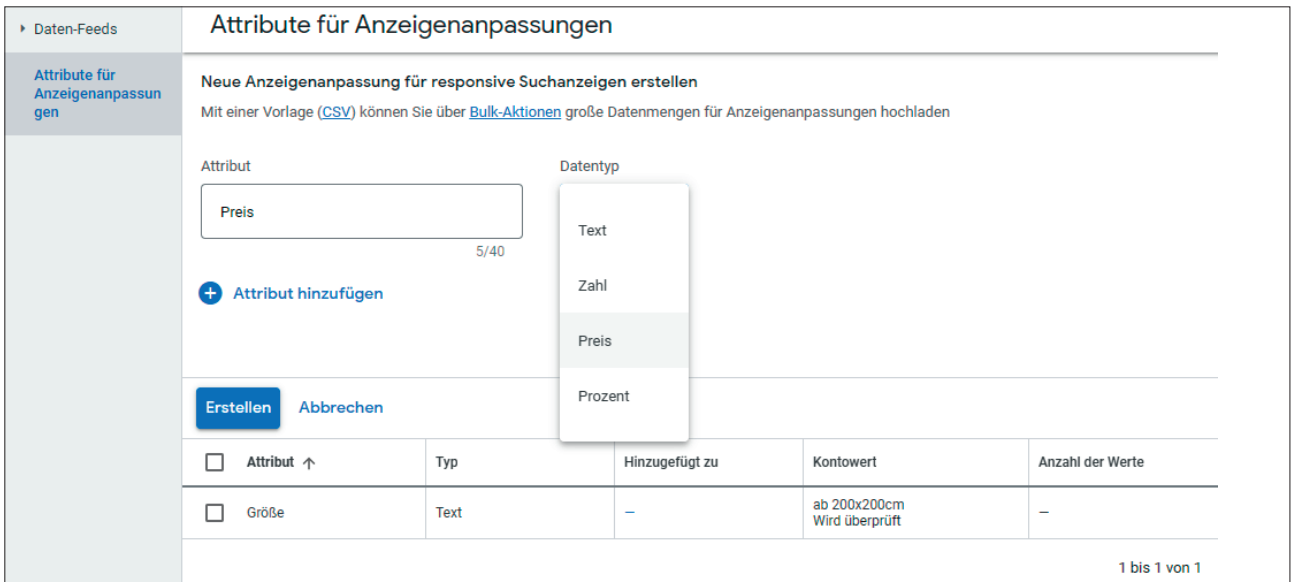

Abb. 1: Attribute anlegen

ell ausgespielt werden sollen. Diese werden Attribute genannt und global für das gesamte Konto angelegt. Auf Konto-, Kampagnen-, Anzeigengruppenoder Keywordebene können Sie dann Werte für diese Attribute hinterlegen. Vergeben Sie Werte auf unterschiedlichen Ebenen, so werden zunächst Werte auf Keyword-, dann auf Anzeigengruppen-, danach auf Kampagnenund zuletzt auf Kontoebene berücksichtigt. Beim Erstellen der responsiven Suchanzeige fügen Sie über die Customizer-Funktion nun das jeweilige Attribut ein, etwa in den Anzeigentiteln oder in den Beschreibungen. Wird die

Anzeige schließlich geschaltet, so wird an dieser definierten Stelle der hinterlegte Wert ausgespielt.

## **Attribute erstellen**

Im ersten Schritt legen Sie die Attribute an. Hierfür gehen Sie in den Bereich Tools und Einstellungen und öffnen die Geschäftsdaten in der Subkategorie Einrichtung. Im Unterbereich Attribute für Anzeigenanpassungen verwalten Sie eben diese.

Bestehende Attribute können per Inline-Editing angepasst oder über Bearbeiten (Haken setzen) gelöscht werden. Neue Attribute werden über

das Pluszeichen hinterlegt: einzeln oder über die bereitstehende CSV-Vorlage im Bulk-Verfahren. Maximal 40 Attribute sind erlaubt.

Dabei vergeben Sie dem Attribut zunächst einen möglichst aussagekräftigen Namen (einige Symbole, Satzzeichen und Sonderzeichen sind nicht erlaubt) und legen mit dem Dateityp dann die Formatierung des anzupassenden Textes fest. Zur Auswahl stehen Text, Preis, Zahl und Prozent.

In Abbildung 1 sehen Sie, wie zwei Attribute anlegt werden: die "Größe" und der "Preis". Zudem ist ein optionaler Kontowert erkennbar, der erst nach

| Keywords für Suchanzeigen<br><b>Letzter Monat</b>                      |              |                    |                    |                              |            | 1. bis 31. Okt 2022  |                                                                       |                                |                                                       |                        |  |
|------------------------------------------------------------------------|--------------|--------------------|--------------------|------------------------------|------------|----------------------|-----------------------------------------------------------------------|--------------------------------|-------------------------------------------------------|------------------------|--|
| $\rightarrow$<br><b>Keyword-Status: Aktiviert</b><br>Filter hinzufügen |              |                    |                    |                              |            | Q<br><b>Suchen</b>   | Ξ<br><b>Segmen</b>                                                    | $\mathbf{m}$<br><b>Spalten</b> | 圃<br><b>Berichte</b>                                  | 也<br><b>Herunterla</b> |  |
|                                                                        |              | Keyword            | Keyword-<br>Option | <b>Status</b>                | Conv.-Wert | Conv.<br>Wert/Koster | Preis (Preis)                                                         |                                | Größe (Text)                                          |                        |  |
|                                                                        |              | [teppich 200x200]  | Genau<br>passend   | Ausstehend<br>Wird überprüft | 0,00       | 0.00                 | <b>299EUR</b><br>Wird überprüft                                       |                                | $\mathsf{L}\mathsf{a}$ ab<br>200x200cm<br>Freigegeben |                        |  |
|                                                                        |              | [teppich 300x300]  | Genau<br>passend   | Ausstehend<br>Wird überprüft | 0,00       | 0,00                 | Übernommenen Wert<br>verwenden<br>6                                   |                                | Benutzerdefinierten Wert                              |                        |  |
|                                                                        |              | Gesamt: Keywords 2 |                    |                              | 0,00       | 0,00                 |                                                                       |                                |                                                       |                        |  |
|                                                                        | $\checkmark$ |                    |                    |                              | 0,00       | 0,00                 |                                                                       | verwenden<br>Preis (Preis)     |                                                       |                        |  |
|                                                                        |              |                    |                    |                              |            |                      |                                                                       | 399EUR                         |                                                       |                        |  |
|                                                                        |              |                    |                    |                              |            |                      | Geben Sie den Preis<br>zusammen mit dem<br>Währungssymhol ein Gültige |                                |                                                       |                        |  |

Abb. 2: Werte vergeben

dem Erstellen des Attributs hinterlegt werden kann. Er wird immer dann genutzt, wenn kein Wert auf Kampagnen-, Anzeigengruppen- oder Keywordebene angegeben ist.

### **Werte vergeben**

Im Beispiel sollen nun individuelle Werte auf Keywordebene vergeben werden. In Abbildung 2 erkennen Sie zwei Keywords, die den gleichen Artikel in unterschiedlichen Größen abbilden. Mit nur einer responsiven Suchanzeige soll nun sichergestellt sein, dass je nach Suchanfrage eine individuell passende Anzeige ausgespielt wird. User, die also nach teppich 200x200cm suchen, erhalten den Preis 299EUR ausgespielt; User, die nach teppich 300x300cm suchen, erhalten den Preis 399EUR.

Diese Werte können Sie nun einzeln je Keyword vergeben. Dafür blenden Sie die eben angelegten Attribute in der Tabelle ein. Wie Ihnen sicherlich bekannt ist, nutzen Sie hierfür das Spalten-Symbol oberhalb der Tabelle, klicken auf Spalten anpassen und haken dann die gewünschten Attribute für Anzeigenanpassungen an.

Über das Bleistiftsymbol können Sie nun die jeweils gewünschten Werte direkt in der Tabelle eintragen: mit übernommenen Wert verwenden übernehmen Sie den Kontowert, den Sie beim Attribut selbst angegeben haben; mit benutzerdefinierten Wert verwenden geben Sie im Textfeld den gewünschten individuellen Wert je Keyword an (siehe wiederum Abbildung 2). Dieser wird, wie Anzeigen auch, zunächst von Google auf eventuelle Richtlinienverstöße überprüft und steht erst nach Freigabe zur Verfügung.

Geht es Ihnen nur um wenige Elemente und Werte, so ist das Vorgehen per Inline-Editing in der Tabelle sicherlich gut machbar. Haben Sie sich eine umfangreichere und komplexere Strategie erdacht, dann ergibt eine

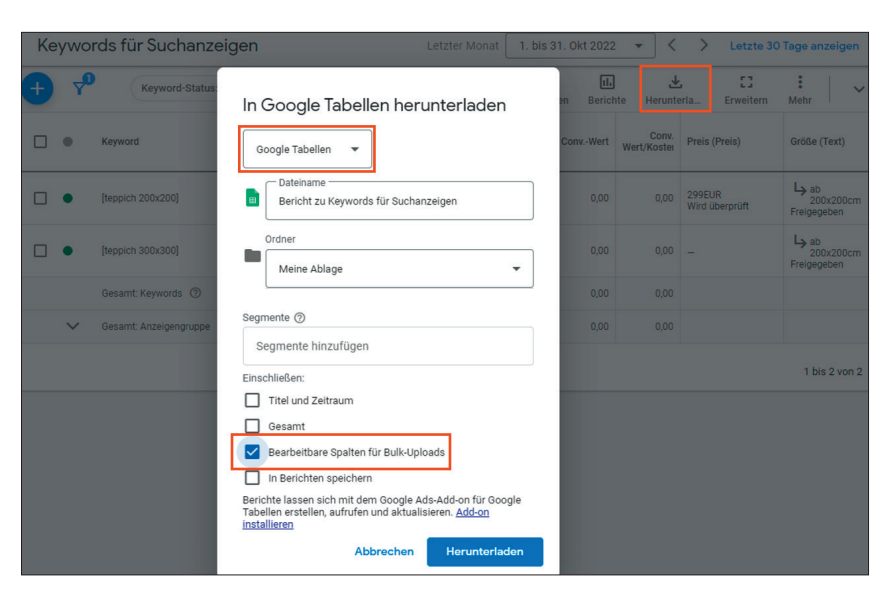

Abb. 3: Spreadsheet für modifizierbare Werte erstellen

| <b>tus Keyword</b>                    | <b>Keyword-Option Status</b> |               |   |                          |           | Customizer:Preji InheritedCustom CustomizerStatu Customizer:Gröf InheritedCustom Custom |  |
|---------------------------------------|------------------------------|---------------|---|--------------------------|-----------|-----------------------------------------------------------------------------------------|--|
| [teppich 200x200 Genau passend Aktiv  |                              | <b>299EUR</b> | . |                          | 200x200cm | $\lambda$ ab 200x200 $\epsilon$ m                                                       |  |
| Ifteppich 300x30( Genau passend Aktiv |                              | <b>399EUR</b> | . | $\overline{\phantom{a}}$ | 300x300cm | ab 200x200cm                                                                            |  |
|                                       |                              |               |   |                          |           |                                                                                         |  |

Abb. 4: Spreadsheet mit ergänzten Werten

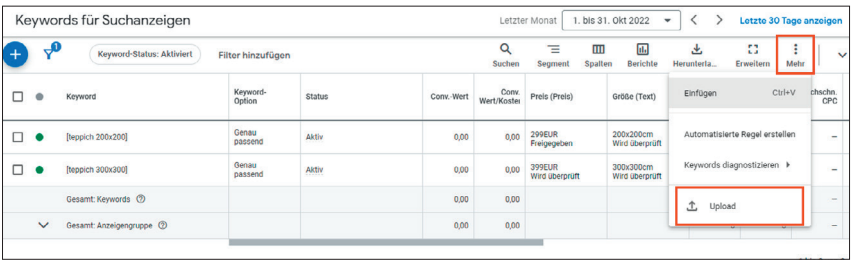

Abb. 5: Upload des Spreadsheets und geänderte Werte

Bulk-Lösung mehr Sinn. Eine Erleichterung hierfür können die Download- und Upload-Funktionen im Ads-Konto sein.

Tatsächlich kann es in der Praxis vorkommen, dass die Umsetzung an erstaunlichen Stellen mit ebenso erstaunlichen Fehlermeldungen stockt und abbricht. Ein Vorgehen, das bislang immer zum gewünschten Erfolg geführt hat, bilden die folgenden Schritte:

Öffnen Sie die gewünschte Tabelle – in obigem Beispiel also die Keyword-Tabelle – und inkludieren Sie die Attributsspalten. Wählen Sie nun den Herunterladen-Button und klicken Sie im Dropdown auf Weitere Optionen.

Im Folgenden aktivieren Sie die Option Bearbeitbare Spalten für Bulk-Uploads, um modifizierbare Spalten zu erhalten. Dann öffnen Sie die Tabelle als Google Tabellen (Abbildung 3).

Nun können Sie im Spreadsheet die gewünschten Anpassungen für mehrere Werte gleichzeitig und deutlich bequemer als im Web-Interface vornehmen: In der Spalte Customizer:Attribut geben Sie die benutzerdefinierten Werte an, in InheritedCustomizer:Attribut gegebenenfalls die optionalen Kontowerte. Die restlichen Spalten können Sie unverändert lassen. Die Spalte Aktion ist durch das Anhaken der Option Bearbeitbare Spalten für Bulk-Uploads im vorherigen Schritt schon auf "Bearbeiten" eingestellt, sodass die bestehenden Keywords entsprechend angepasst werden (siehe Abbildung 4).

Speichern Sie das geänderte Spreadsheet als CSV-Datei ab. Öffnen Sie in Ihrem Ads-Konto dann das Dropdown-Menü, das über die drei Punkte oberhalb der Keyword-Tabelle zu errei-

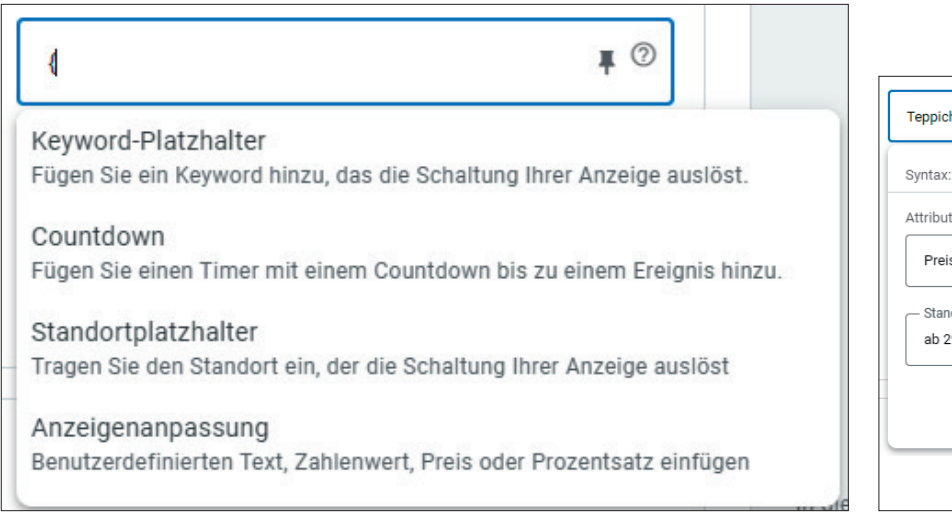

Abb. 6: Anzeigen individualisieren mit Anzeigenanpassungen Abb. 7: Customizer-Funktion einfügen

chen ist, und laden Sie die CSV-Datei mithilfe der Upload-Funktion hoch. Idealerweise finden Sie die Änderungen nun in der Tabelle vor (siehe Abbildung 5). Sind Sie sich unsicher, kann Ihnen eine optionale Vorschau vorab eventuelle Fehler anzeigen.

# **Customizer-Funktion einfügen**

Mit Attributen und Werten allein tut sich noch gar nichts. Vielmehr müssen Sie vorgeben, in welchen Anzeigen, an welcher Stelle welches Attribut eingefügt werden soll. Die Funktion lautet "Customizer" und kann sowohl manuell als auch per Wizard eingefügt werden. Dafür geben Sie an betreffender Stelle eine öffnende Klammer ein (siehe Abbildung 6). Es öffnet sich ein Dropdown-Menü, in dem alle verfügbaren Optionen zur Individualisierung einer Anzeige zur Auswahl stehen; die Anzeigenanpassungen selbst erscheinen erst, wenn mindestens ein Attribut angelegt ist.

In Abbildung 7 erkennen Sie das Attribut "Preis", das in einem Anzeigentitel verwendet wird. Je nachdem, welches Keyword nun die Anzeigenschaltung auslöst, wird der jeweils hinterlegte Wert ausgespielt: Das Keyword [teppich 200x200] fügt also den Wert "299EUR" ein, was als gesamte Headline "Teppich zum Top-Preis: 299EUR" ergibt; beim Keyword [teppich

300x300] wird letztendlich "Teppich zum Top-Preis: 399EUR" ausgespielt.

Der zwingend erforderliche Standardwert wird immer dann verwendet, wenn die Anzeigenanpassung nicht ausgelöst wird oder die Textlänge des Werts die Zeichenbeschränkung überschreitet. Er muss somit zu allen möglichen Keywords und Suchanfragen passen. Diese Fallback-Funktion ist manchem Leser sicherlich bereits von den "Keyword-Platzhaltern" bekannt.

# **Hinweis für Werbetreibende, die Anzeigenanpassungen bereits bei ETAs eingesetzt haben**

Bei ETAs war für Anzeigenanpassungen (Ad Customizers) das Erstellen eines Feeds zwingend nötig. Dieser wurde im Ads-Konto unter Tools > Geschäftsdaten hochgeladen. In der Anzeige wurde dann darauf referenziert. Für responsive Suchanzeigen ist dies nun nicht mehr nötig. Einen gesonderten Leitfaden, um bestehende Anzeigenanpassungen für Textanzeigen direkt in Anzeigenanpassungen für responsive Suchanzeigen umzuwandeln, finden Sie in der Google-Ads-Hilfe unter *http://einfach.st/adshelp635*.

Anzeigenanpassungen bei erweiterten Textanzeigen umfassen die Funktion Start- und Enddatum. Mit dieser ist eine zeitliche Steuerung möglich, ohne dass neue Anzeigen oder Regeln angelegt werden müssen – was etwa bei der

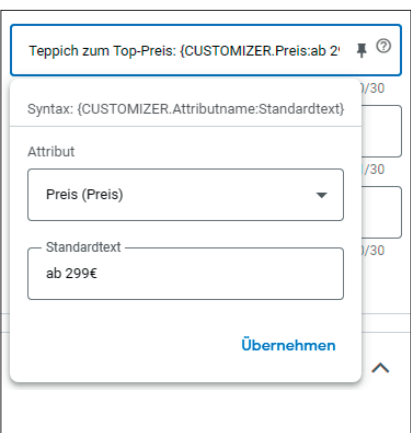

Bewerbung von Sonderaktionen, die sich regelmäßig ändern, sehr vorteilhaft eingesetzt werden kann. Diese Funktion wird für RSAs derzeit nicht nicht unterstützt, was aktuell bedauerlich ist, gleichzeitig aber auf einen erneuten Einsatz in baldiger Zukunft hoffen lässt.

### **Fazit**

Anzeigenanpassungen bieten eine gute Option, noch passender auf die Suchanfragen potenzieller Kunden einzugehen. Dies wird klassischerweise bei manuellen Geboten durch eine Unterteilung in unterschiedliche, thematisch passende Anzeigengruppen sichergestellt. Doch in Zeiten von automatischen Geboten sind auch Aspekte wie ausreichende Datenmengen zu berücksichtigen. Nicht umsonst nennt Google Richtwerte, nach denen Machine Learning etwa für Anzeigengruppen erst ab 3.000 Impressions in den letzten sieben Tagen zu fundierten Entscheidungen und Ergebnissen führt. Insofern ist es durchaus hilfreich, eine Funktion zu nutzen, die einerseits individuelle Anzeigenbotschaften in Echtzeit und mit nur einer Anzeige sicherstellt, andererseits Datenmengen aber trotzdem nicht aufteilt. Und dies schaffen die Anzeigenanpassungen. *¶*